# 安徽省专业技术人员综合管理服务平台 ——学术和技术带头人操作手册 (申报个人)

安徽省人力资源和社会保障厅

2023 年 07 月

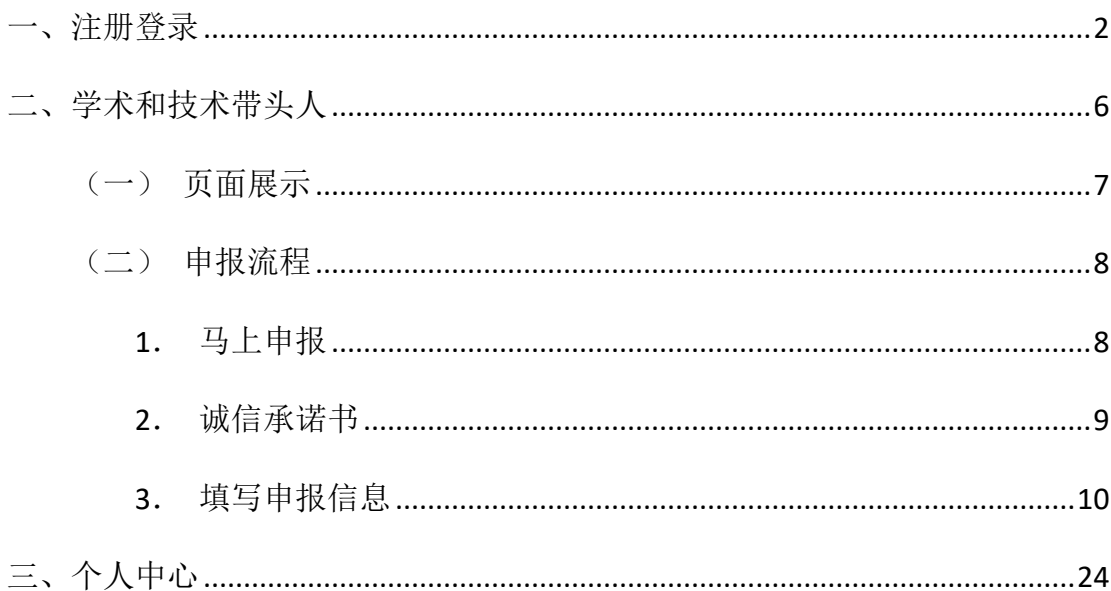

## 目录

### <span id="page-2-0"></span>一、注册登录

用户在浏览器中输入网址: http://hrss.ah.gov.cn/(推荐使用谷歌浏览器或 者 360 安全浏览器极速模式),进入安徽省人力资源和社会保障厅首页,在"资讯 中心"页面下方的"专题专栏"中点击"专技人员综合管理服务平台"(以下简称 本系统),进入本系统首页,选择"高层次/留学人才",跳转至登录页面,选择"个 人登录"下方"前往安徽政务网",跳转至安徽政务服务网页面,使用安徽政务服 务网个人账号密码进行登录。如图 1-1、图 1-2、图 1-3、图 1-4 所示:

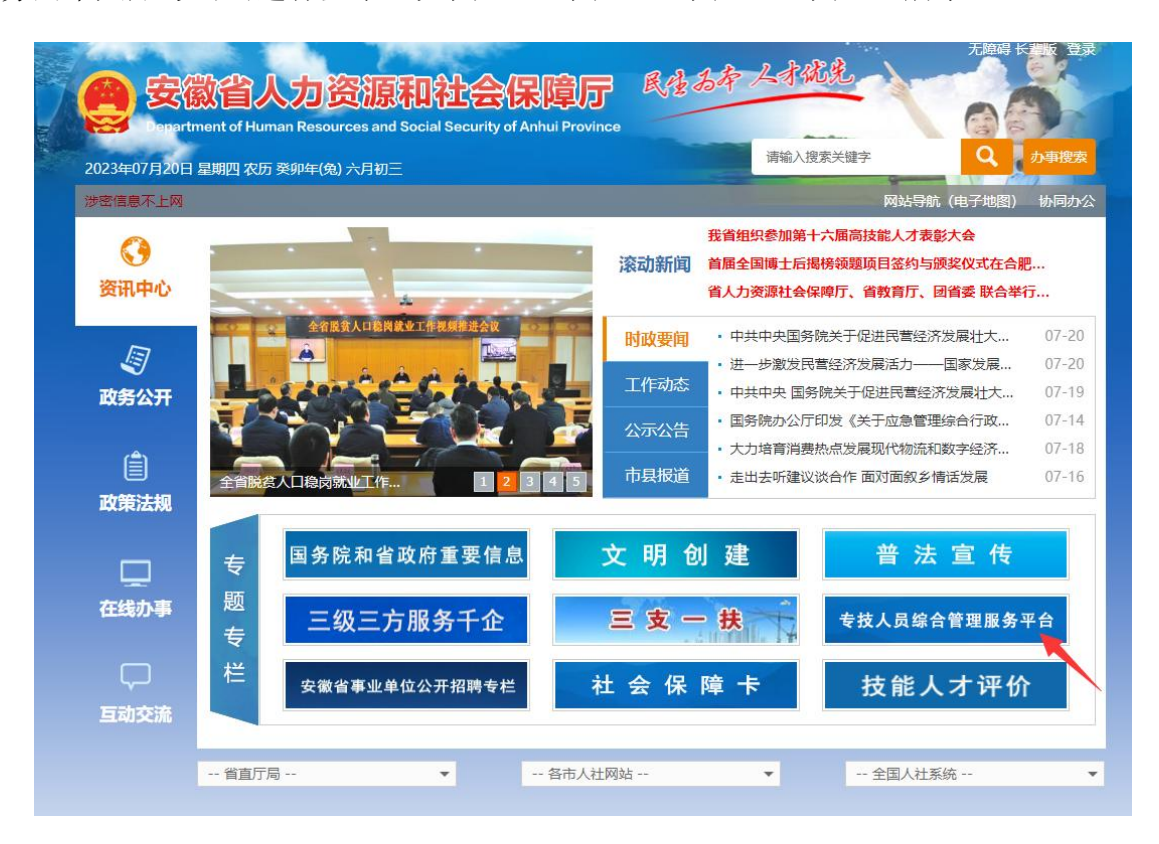

图 1-1

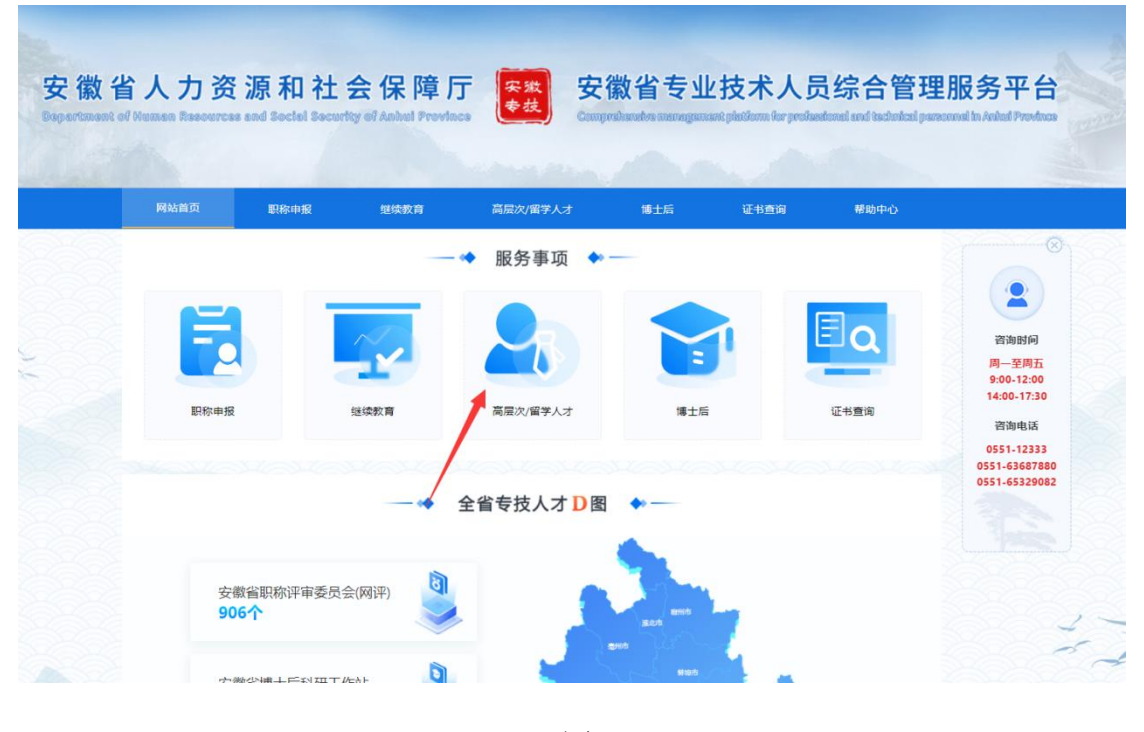

图 1-2

#### 安徽省高层次人才综合管理服务系统

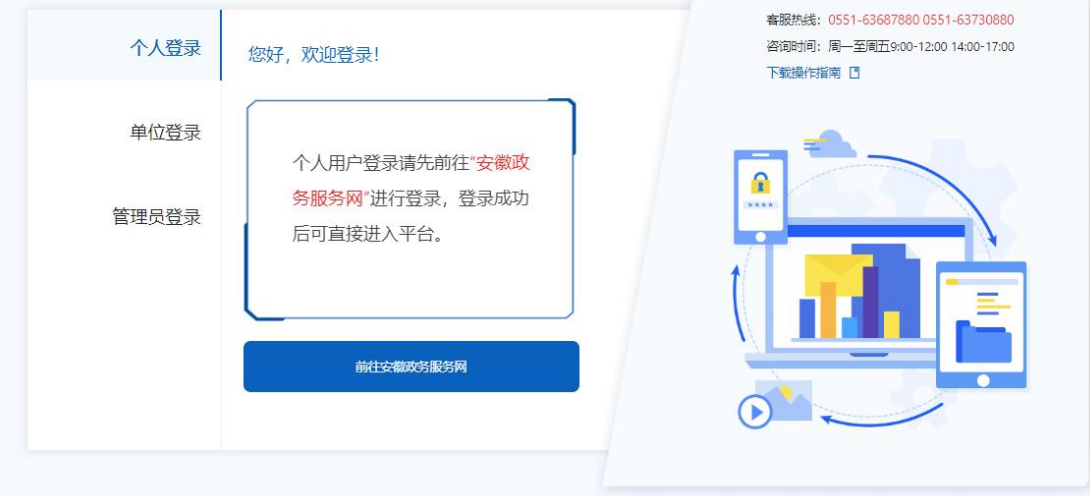

图 1-3

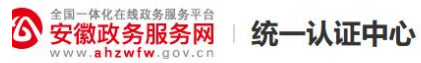

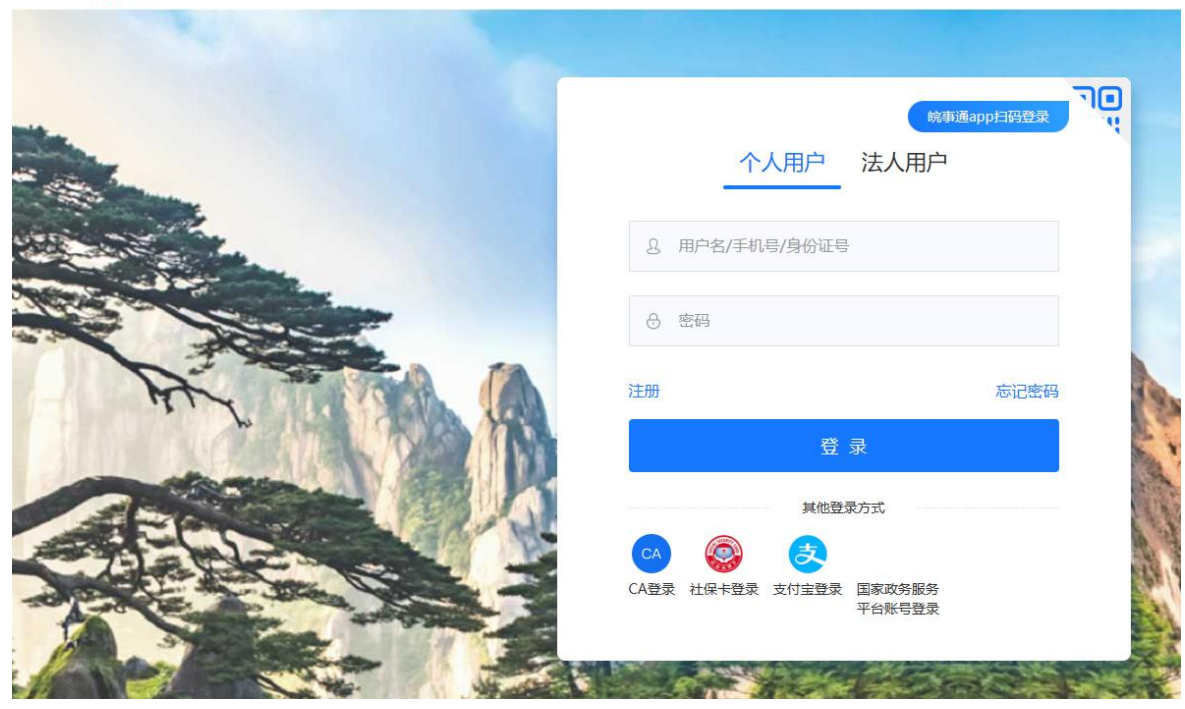

图 1-4

- (1) 已有安徽政务服务网账号的申报人员,可直接在"个人用户"框中登录,支持账 号密码登录和支付宝扫码授权登录,登录后自动进入本系统。
- (2) 没有安徽政务服务网账号的申报人员,点击"个人用户"框下方的"注册",根 据安徽政务服务网提示完成注册再进入安徽省专业技术人员综合管理服务平台 的登录页点击"个人登录"。
- (3) 若申报人员为首次登录本系统,点击安徽政务服务网的"登录"后则将跳转到本 系统个人注册界面,需完善个人信息才可进入系统。如图 1-5 所示:

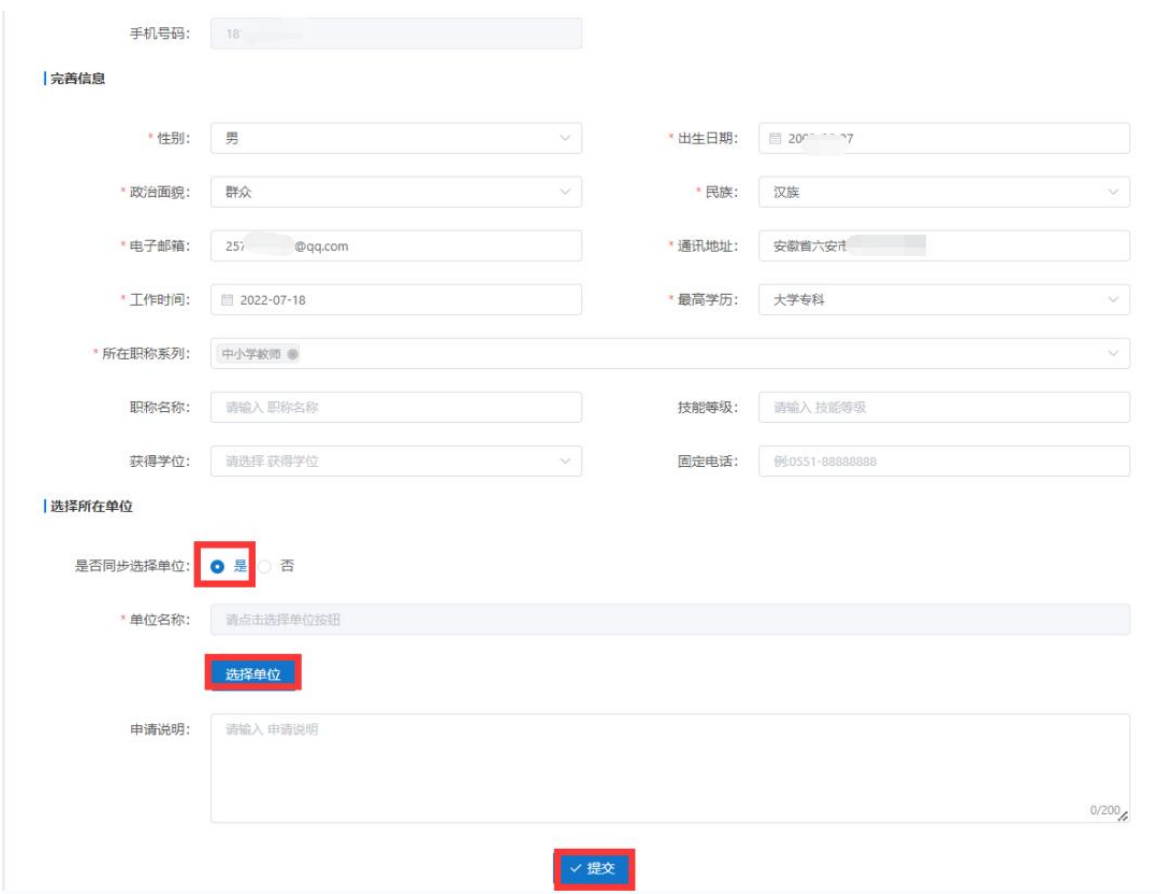

图 1-5

## 注:申报人员如果未绑定工作单位或未取得工作单位审核通过之前,可进行数据录 入,但无法提交审核。因此在完善个人信息时, "是否同步注册单位"设为选择项。

1 选择"是",点击"选择单位",在弹出的搜索框中输入单位名称,查询 到匹配的单位名称后。点击单位名称后对应的"选择"按钮,输入申请说明,点击 "提交",待单位审核通过后,即可完成工作单位的绑定。

2 选择"否",则可暂不选择工作单位,待进入系统后在"个人中心"中再 变更工作单位。

3 选择"是",点击"选择单位",在弹出的搜索框中输入单位名称,但查 询不到匹配的单位名称,说明所在工作单位尚未在本系统中完成注册,申报人员需 关闭搜索框,将"是否同步注册单位"选为"否",点击"提交"。同时联系所在 单位相关负责人通过本系统进行法人账号的注册登录,待工作单位账号注册成功后, 申报人员可在"个人中心"页面,点击"变更单位",选择工作单位名称,待单位

审核通过后,即可完成工作单位的绑定。如图 1-6 所示:

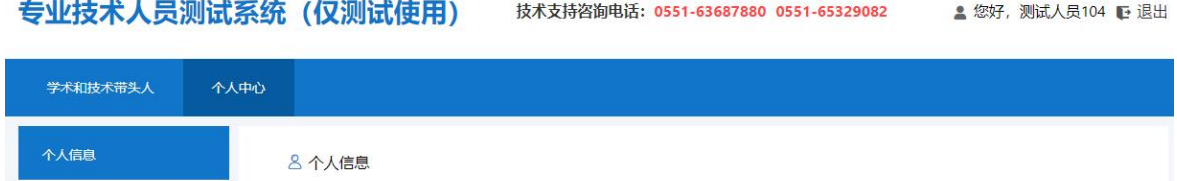

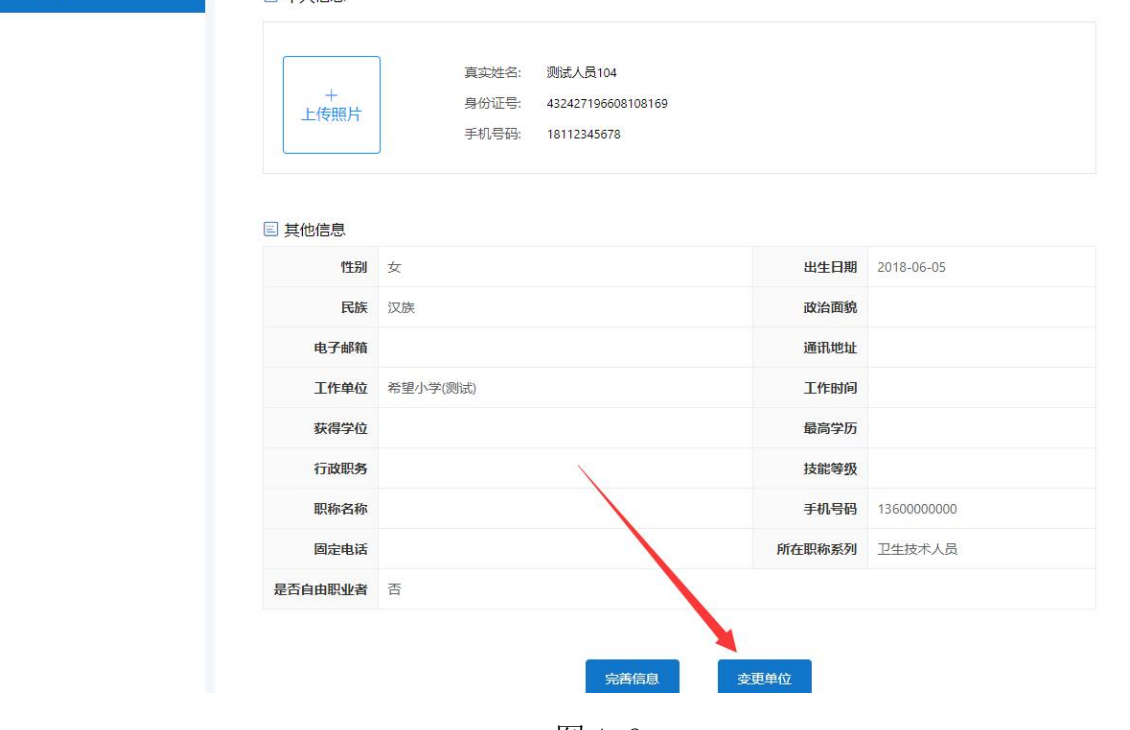

图 1-6

### <span id="page-6-0"></span>二、学术和技术带头人

申报人进入系统之后,点击"学术带头人"模块,进入学术和技术带头人平台, 如图 2-1 所示:

#### 高层次人才测试系统 (仅测试使用)

A 欢迎您, 测试人员104! ① 退出系统

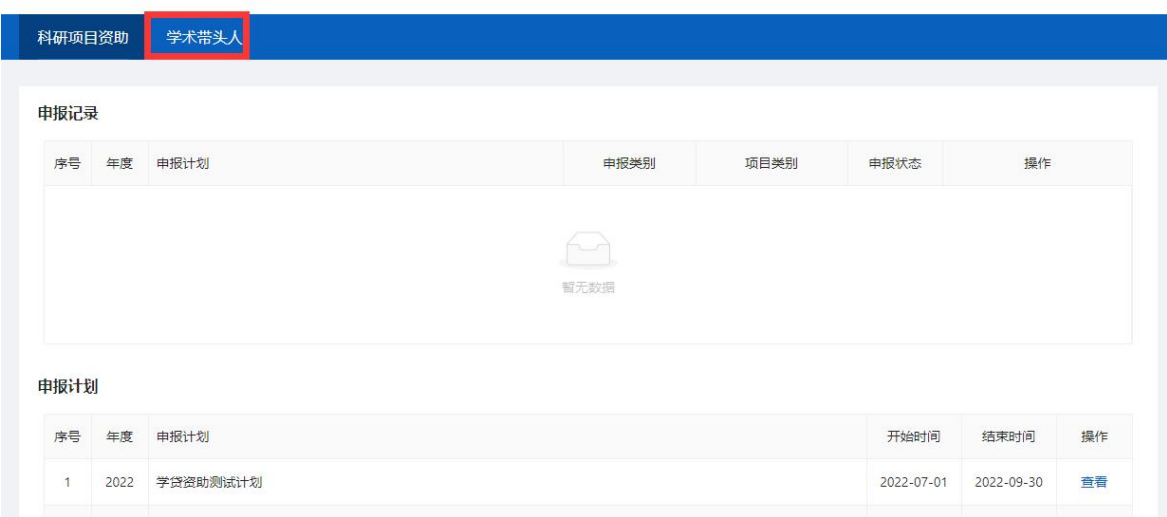

图 2-1

#### <span id="page-7-0"></span>(一)页面展示

学术和技术带头人页面分别展示申报人员的申报记录以及最新的计划信息。

- (1) 我的申报记录:显示计划年度、计划名称、申报类型、所属批次、审核状态以及 操作栏等。
- (2) 最新计划信息:显示计划年度、计划名称、申报起止日期、相关批次、计划发布 时间等。

#### 专业技术人员测试系统 (仅测试使用) 技术支持咨询电话: 0551-63687880 0551-65329082 2. 您好, 测试人员104 0 退出

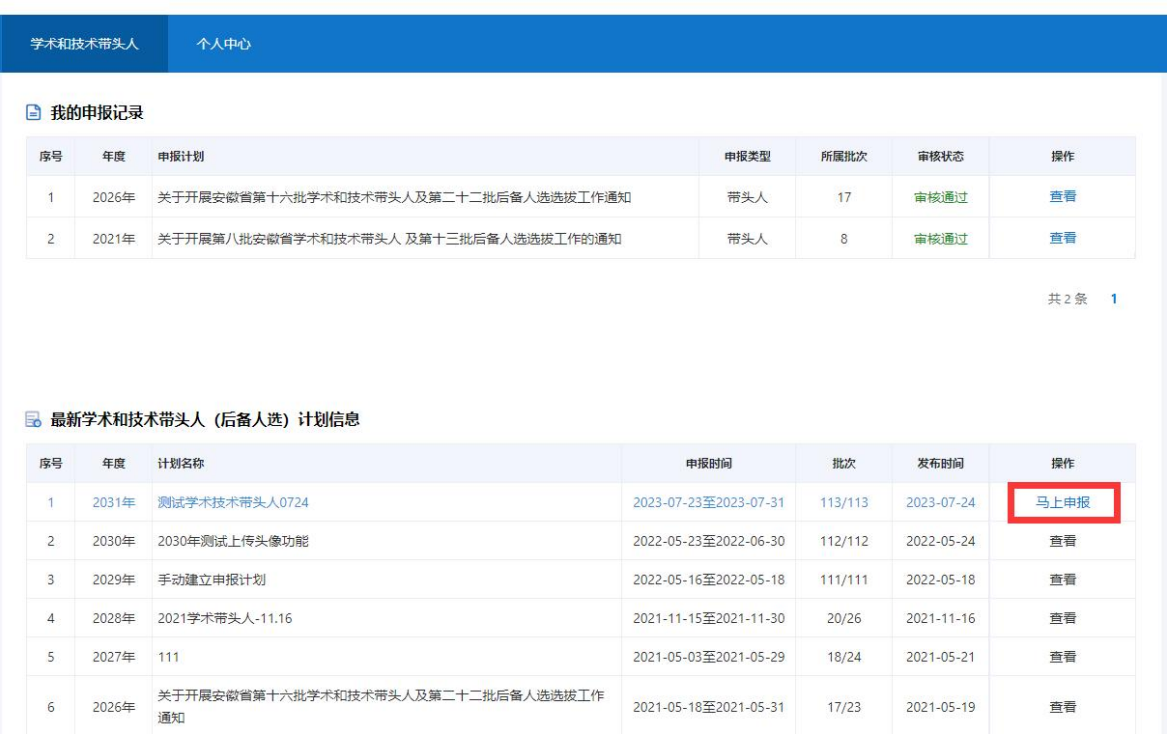

图 2-2

#### <span id="page-8-0"></span>(二)申报流程

#### <span id="page-8-1"></span>**1**.马上申报

点击图 2-2 中计划信息下对应的"马上申报",在弹出的申报计划详细信息页 面中,点击下方"马上申报"按钮。如图 2-3 所示:

#### 专业技术人员测试系统 (仅测试使用) 技术支持咨询电话: 0551-63687880 0551-65329082 ▲ 您好, 测试人员104 ■ 退出

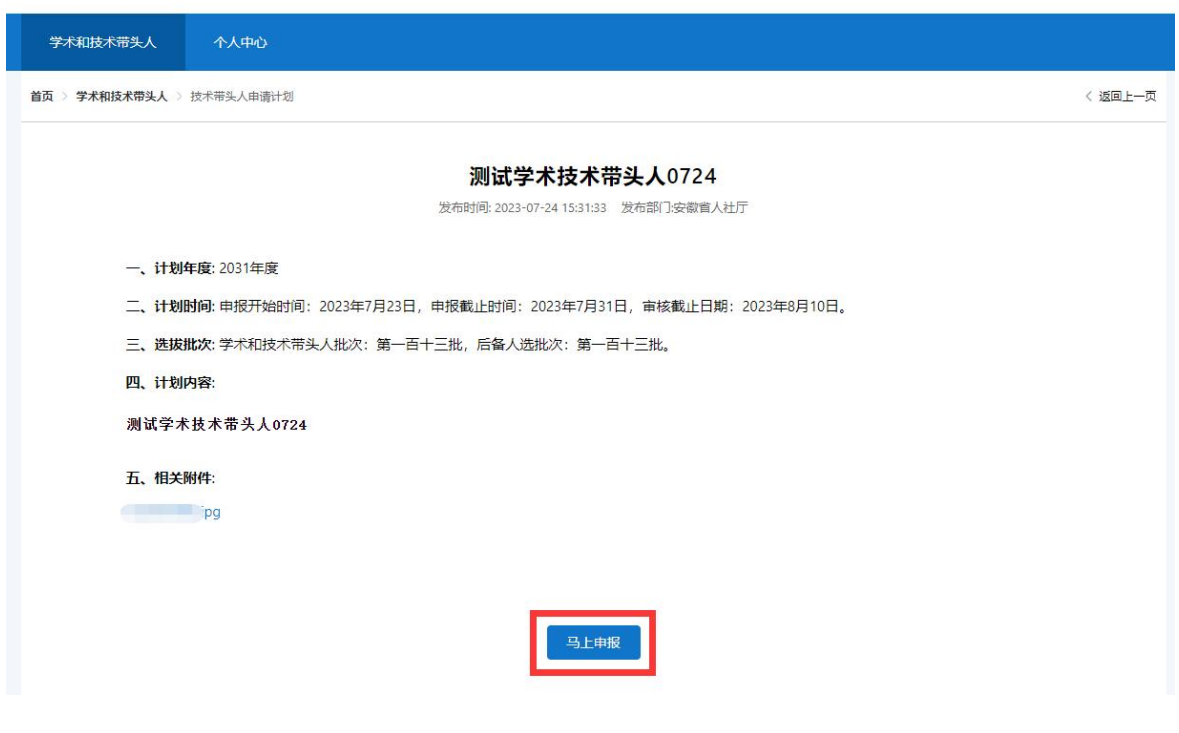

图 2-3

#### <span id="page-9-0"></span>**2**.诚信承诺书

在弹出的诚信承诺书页面,勾选"我已阅读并承诺",点击"同意并继续", 进入申报信息填写页面,若不勾选"我已阅读并承诺"则无法进行下一步。如图 2-4 所示:

专业技术人员测试系统 (仅测试使用) 技术支持咨询电话: 0551-63687880 0551-65329082 ▲ 您好, 测试人员104 **□** 退出 学术和技术带头人 个人中心 首页 > 学术和技术带头人 > 承诺书 < 返回上一页 个人申报学术和技术带头人及后备人选项目诚信承诺书 本人郑重承诺:所提交的所有申报材料(包括学历、职称、奖励证书及论文、业绩证明等材料)均为 真实。如申报材料提供虚假、失实,本人自愿停止申报资格并接受人社等部门的处理。 7 我已阅读井承诺 同意并继续 请勾选我承诺复选框

#### <span id="page-10-0"></span>**3**.填写申报信息

#### (1)基本信息申报

选择申报类别、初评分组,录入申报人员各项基本信息(首次填报时个人中心 信息将同步到填报页面),并上传个人照片、身份证正反面、毕业证书、学位证书 等相关证明材料;点击"保存"即可。如图 2-5 所示:

#### 专业技术人员测试系统 (仅测试使用) 技术支持咨询电话: 0551-63687880 0551-65329082 ▲ 您好, 测试人员104 IP 退出

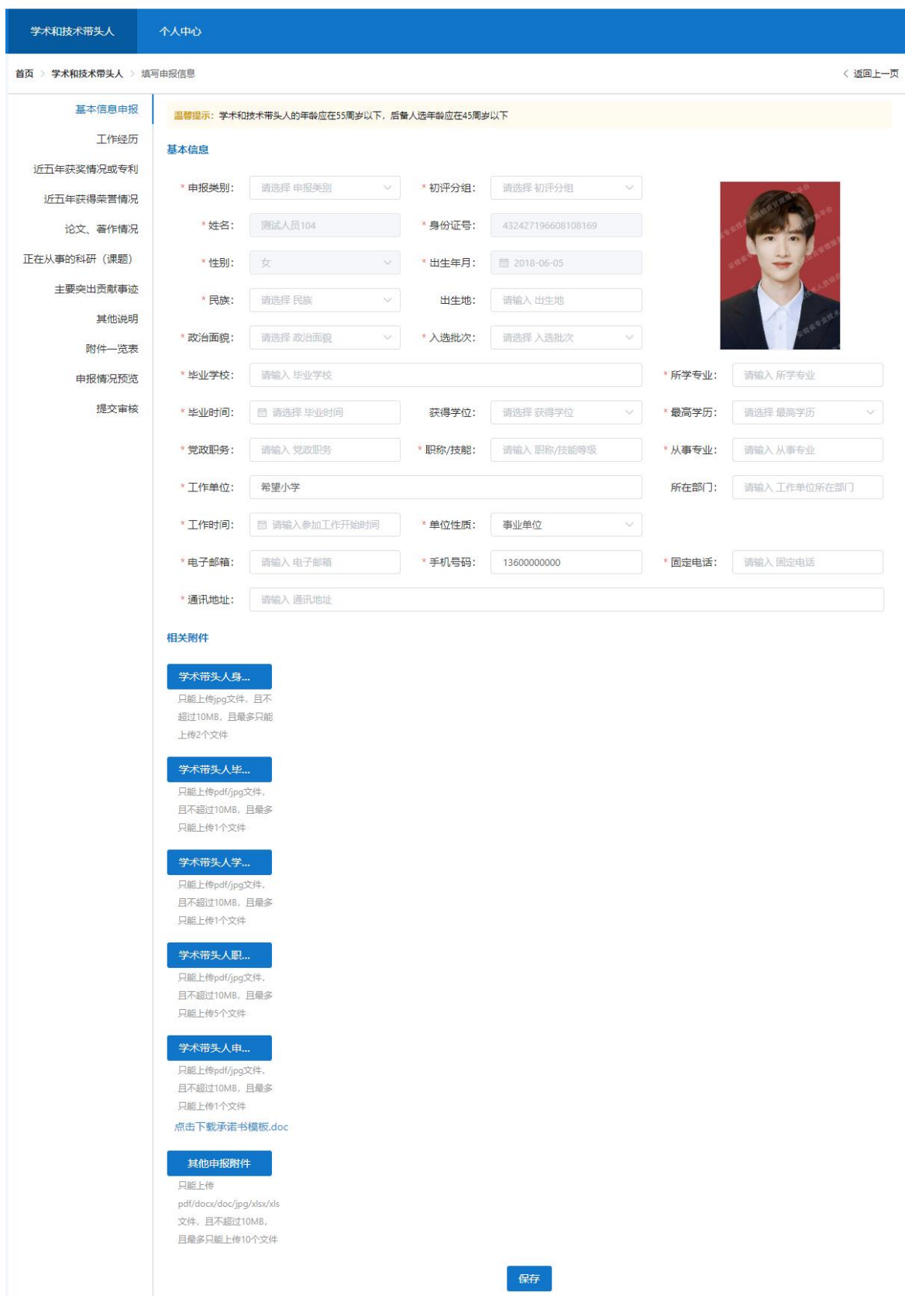

图 2-5

注意: カランド アイスト しんしゃ しんしゃ しんしゃ しんしゃ しんしゅう しんしゅう

1 申报类别是指申报带头人还是后备人选,二选一即可。

2 初评分组请根据申报人员所获得职称或技能等级来选择对应分组。

3 姓名、身份证号码、性别、出生年月为不可更改项。

4 上传的个人照片为近期免冠正面彩色证件照,背景色不限定。

5 上传的个人诚信承诺书必须有本人手写签名。

6 入选批次由专业技术类、技能类带头人申报人员选择本人入选后备人选 时的批次,后备人选申报人员此项选择"无"。

7 所有上传的附件应为原件的扫描件或照片,若为复印件则须有单位盖章 证明。上传的附件需确保文字、图形清晰可辨,不得涂改。

8 电话号码录入格式为:区号-八位电话号码,如"0551-12345678"。

9 系统中所设置的填报项目当申报人员不具有时,若为必填项,则填"无", 若为非必填项,请置空。如未取得学位,将"获得学位"录入项置空,则可不上 传相应的学位证书。

10 点击已上传的附件,可进行附件名称的修改。请将所有附件以文件内容 命名,如"身份证正面"、"学历证书"等。

(2)工作经历

- 点击"新增"按钮,在弹出的新增记录框中选择工作经历的开始日期、结束日期, 录入工作单位名称以及担任职务的相关情况,点击"保存",可新增一条工作经 历。
- > 若申报人员有多条工作经历,再次点击"新增"按钮进行填报即可。
- > "新增"按钮右侧的"↑"、"↓"按钮可调整下方已填报的工作经历排序。
- ▶ 填报记录后的"编辑"、"删除"按钮可对已填报记录进行修改、删除。 如图 2-6、图 2-7 所示:

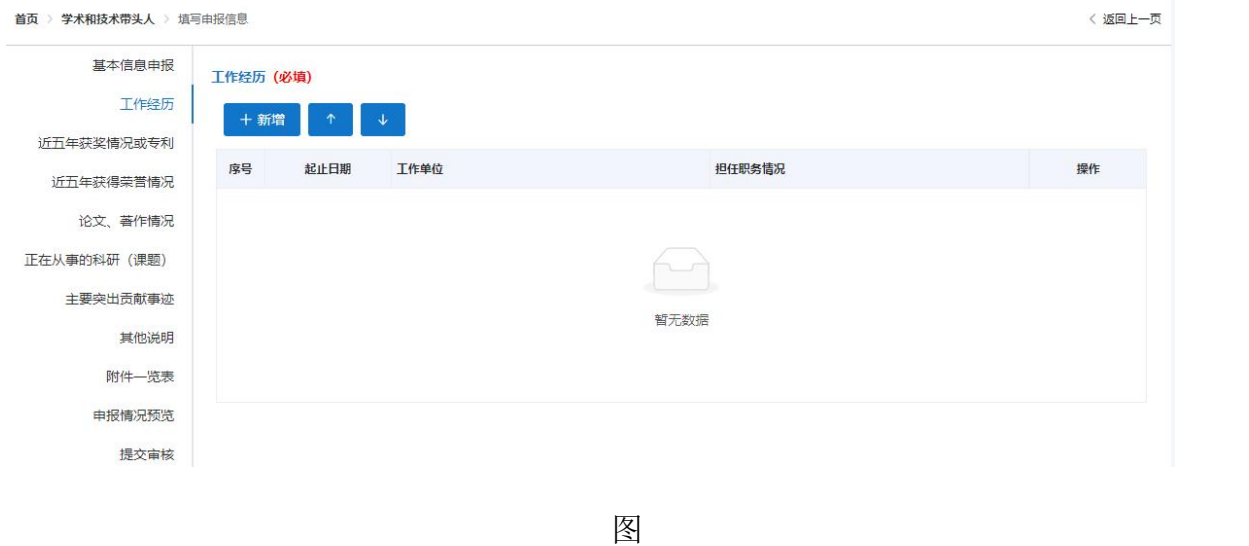

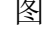

#### 2-6

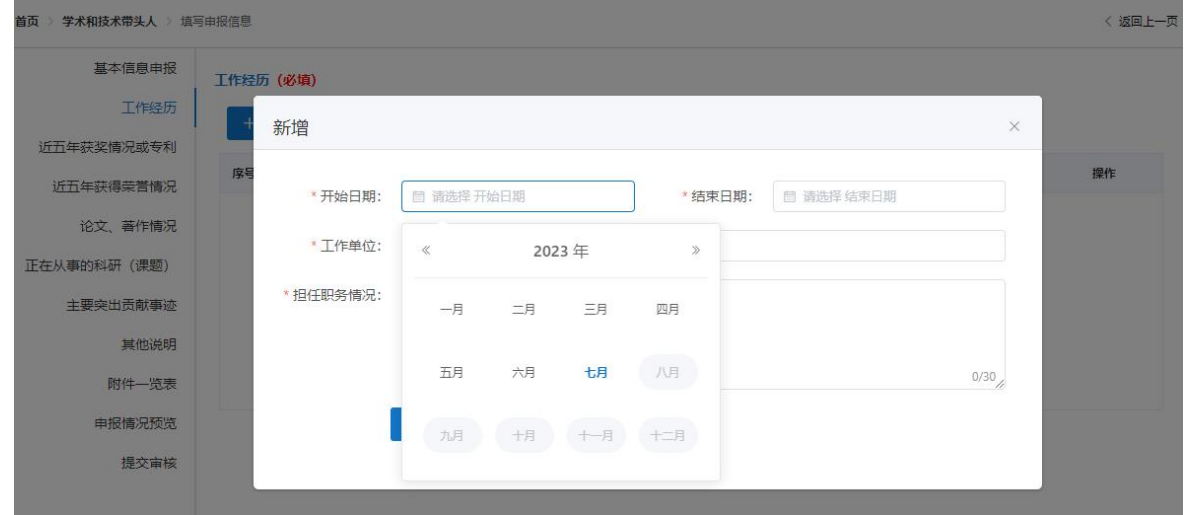

图 2-7

#### (3)近五年获奖情况或专利

- > 点击"新增"按钮,在弹出的新增记录框中录入申报人员获奖项目名称、获奖类 别、获奖等级、参与人数、奖项的授予部门以及获奖时间等信息,勾选是否排名, 若"是",填写本人排名,并上传相关证明附件,点击"保存",可新增一条获 奖情况。
- 若申报人员有多次获奖情况或专利记录,再次点击"新增"按钮进行填报即可。
- > "新增"按钮右侧的"↑"、"↓"按钮可调整下方已填报的获奖情况排序。
- ▶ 填报记录后的"编辑"、"删除"按钮可对已填报记录进行修改、删除。

点击"相关附件"下的数字,可以查看已上传的附件。

如图 2-8、图 2-9 所示:

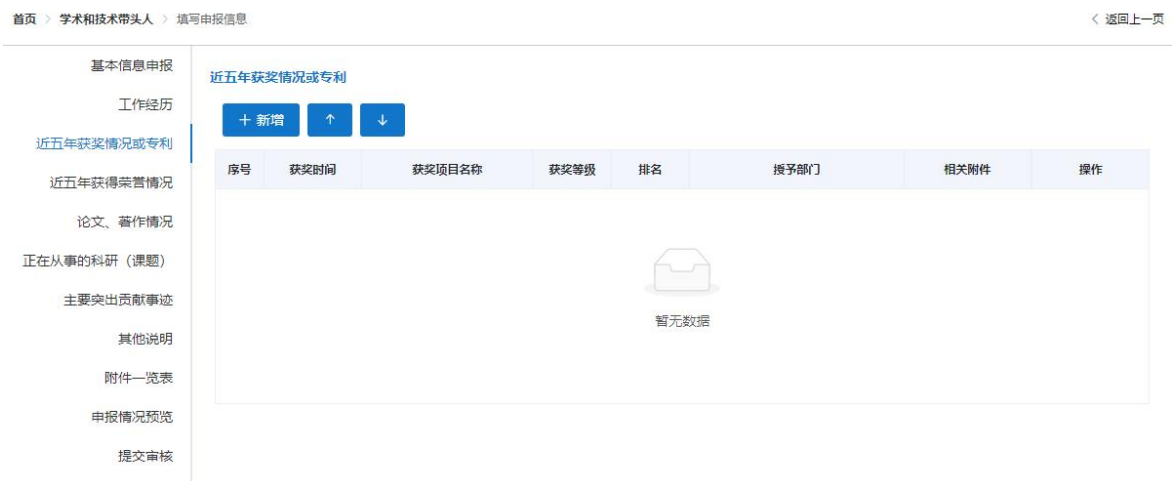

图 2-8

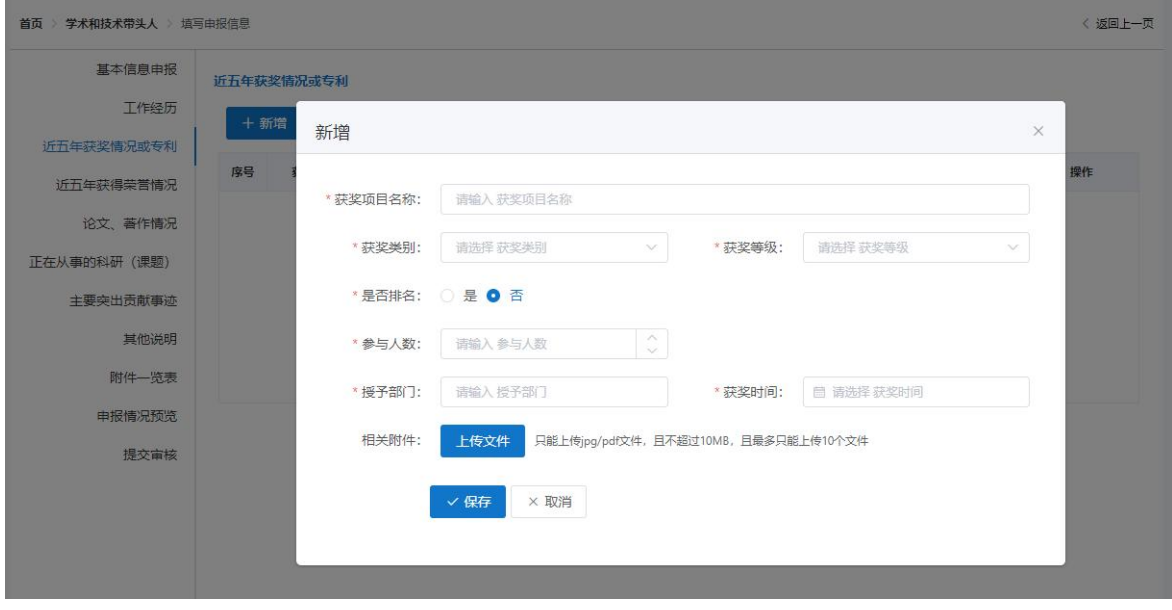

图 2-9

#### (4)近五年获得荣誉情况

- ▶ 点击"新增"按钮,在弹出的新增记录框中录入申报人员获得的荣誉名称、荣誉 级别、授予时间、颁发单位等信息,并上传相关证明附件,点击"保存",可新 增一条获得荣誉情况。
- 若申报人员有多次获得荣誉记录,再次点击"新增"按钮进行填报即可。

> "新增"按钮右侧的"↑"、"↓"按钮可调整下方已填报的获得荣誉情况排序。

▶ 填报记录后的"编辑"、"删除"按钮可对已填报记录进行修改、删除。

点击"相关附件"下的数字,可以查看已上传的附件。

如图 2-10、图 2-11 所示:

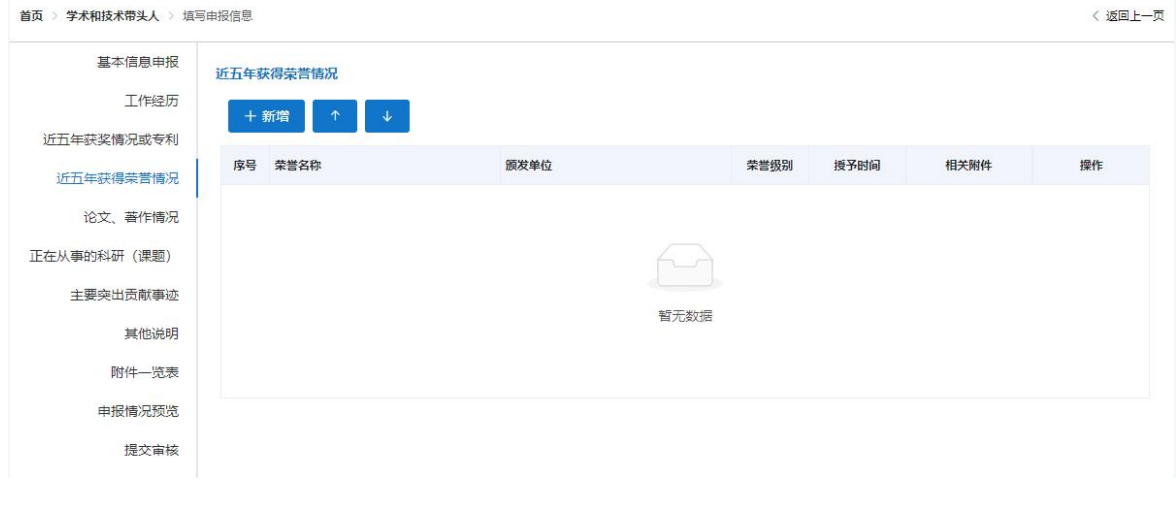

图 2-10

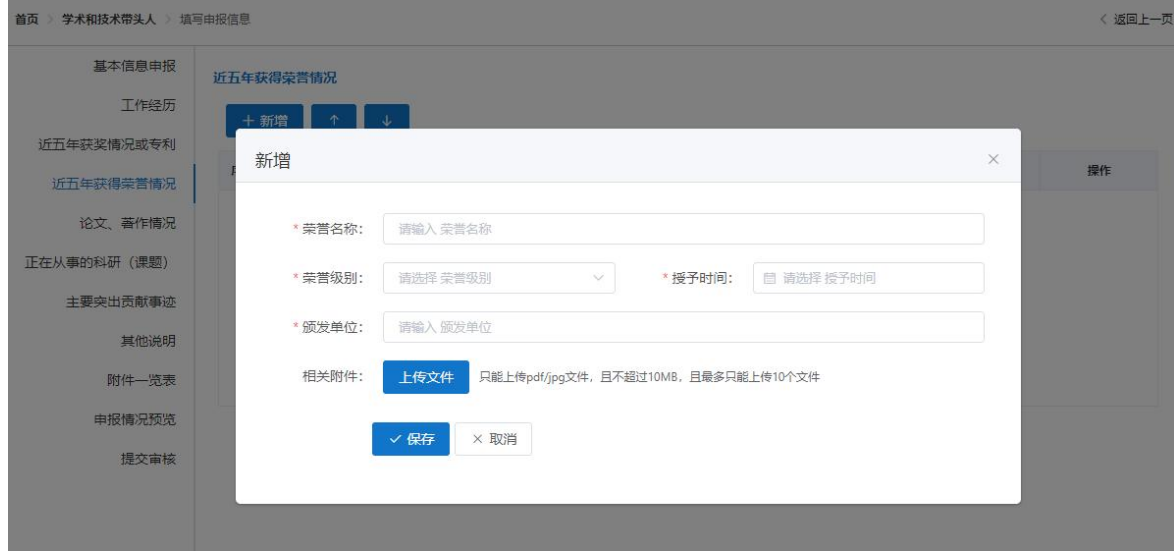

图 2-11

#### (5)论文、著作情况

▶ 点击"新增",录入申报人员的论著名称、发表时间、发表的(书刊)号、论著 类型、刊物名称、本人排名以及参与人数等信息,并上传相关证明附件,点击"保 存",可新增一条论文、著作情况。

 若申报人员有多篇论文、著作发表记录,再次点击"新增"按钮进行填报即可。 > "新增"按钮右侧的"↑"、"↓"按钮可调整下方已填报的论文发表情况排序。 ▶ 填报记录后的"编辑"、"删除"按钮可对已填报记录进行修改、删除。 点击"相关附件"下的数字,可以查看已上传的附件。

如图 2-12、图 2-13 所示:

### 注意:上传的论文证明附件需要包含刊物封面、目录页以及本人发表的论文页等。

专业技术人员测试系统(仅测试使用) 技术支持咨询电话: 0551-63687880 0551-65329082 2 您好, 测试人员1648 0 退出

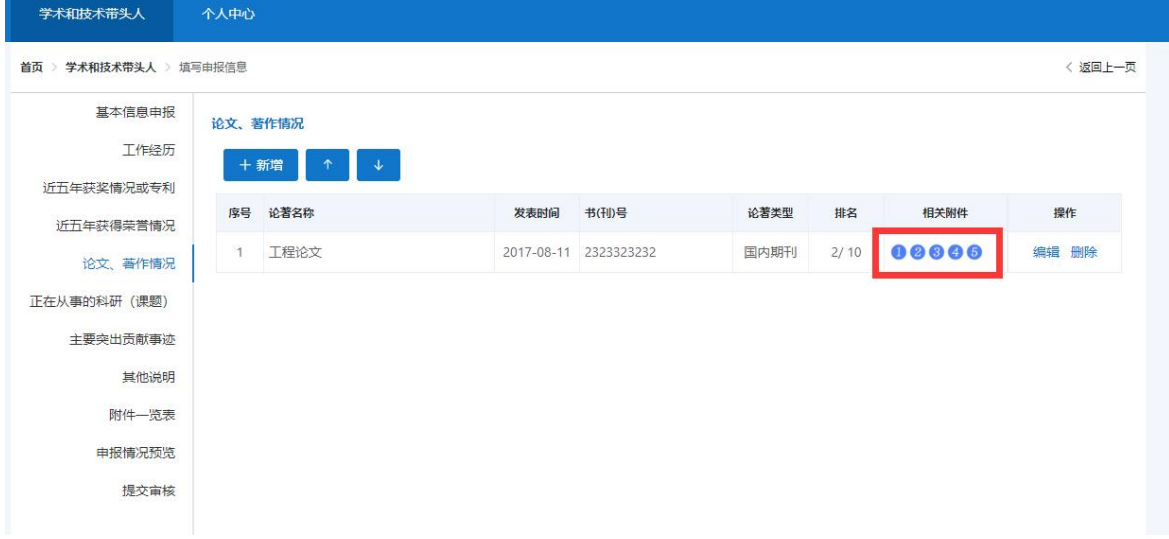

图 2-12

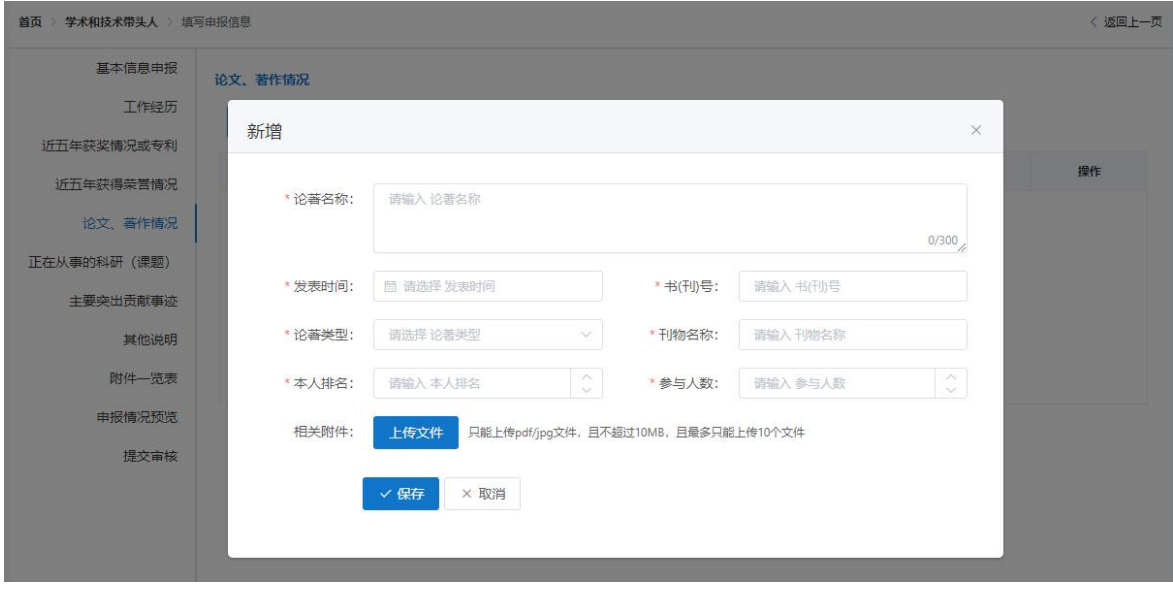

#### (6)正在从事的科研(课题)

- 点击"新增",录入正在从事的科研项目(课题)名称、年度等信息,并上传相 关证明附件,点击"保存"即可。
- 若申报人员有多个正在从事的科研(课题),再次点击"新增"按钮进行填报即 可。<br>
- > "新增"按钮右侧的"↑"、"↓"按钮可调整下方已填报的项目情况排序。
- ▶ 填报记录后的"编辑"、"删除"按钮可对已填报记录进行修改、删除。
- 点击"相关附件"下的数字,可以查看已上传的附件。

如图 2-14 所示:

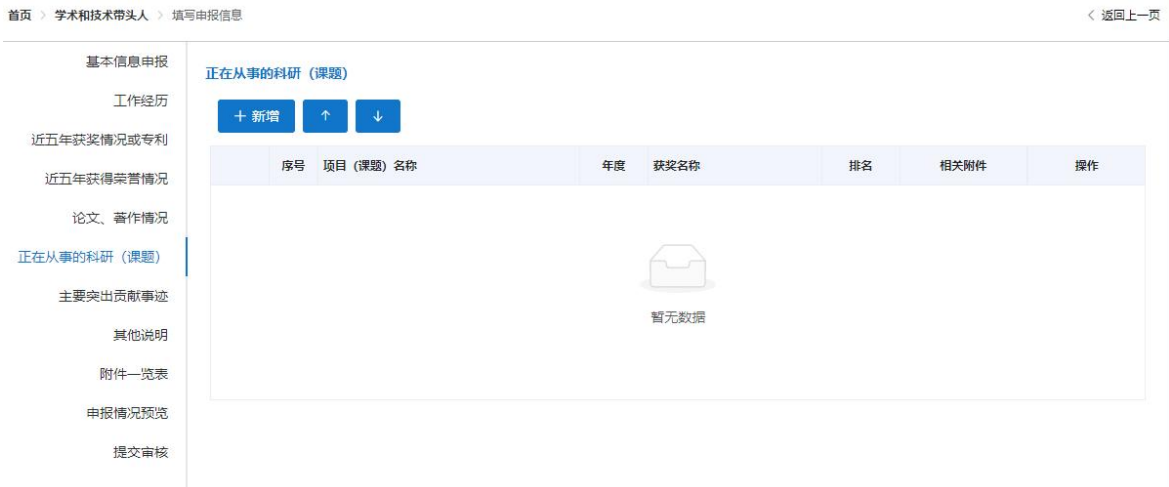

图 2-14

1 若该项目尚未获得奖项,则选择"是否获奖"后的"否",录入课题简介 情况,并上传相关证明附件,点击"保存",可新增一条正在从事的科研(课题) 情况。如图 2-15 所示:

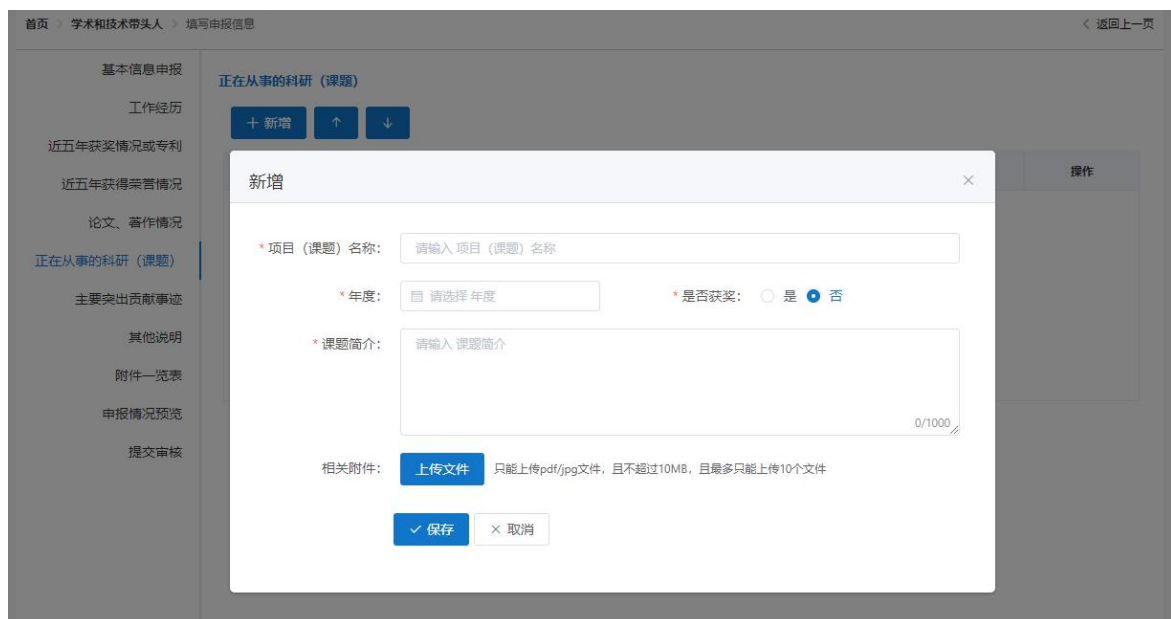

图 2-15

2 若该项目已获得某个奖项,则选择"是否获奖"后的"是",录入获奖名 称、本人排名、参与人数、课题简介等,并上传相关证明附件。点击"保存",可 新增一条正在从事的科研(课题)情况。如图 2-16 所示:

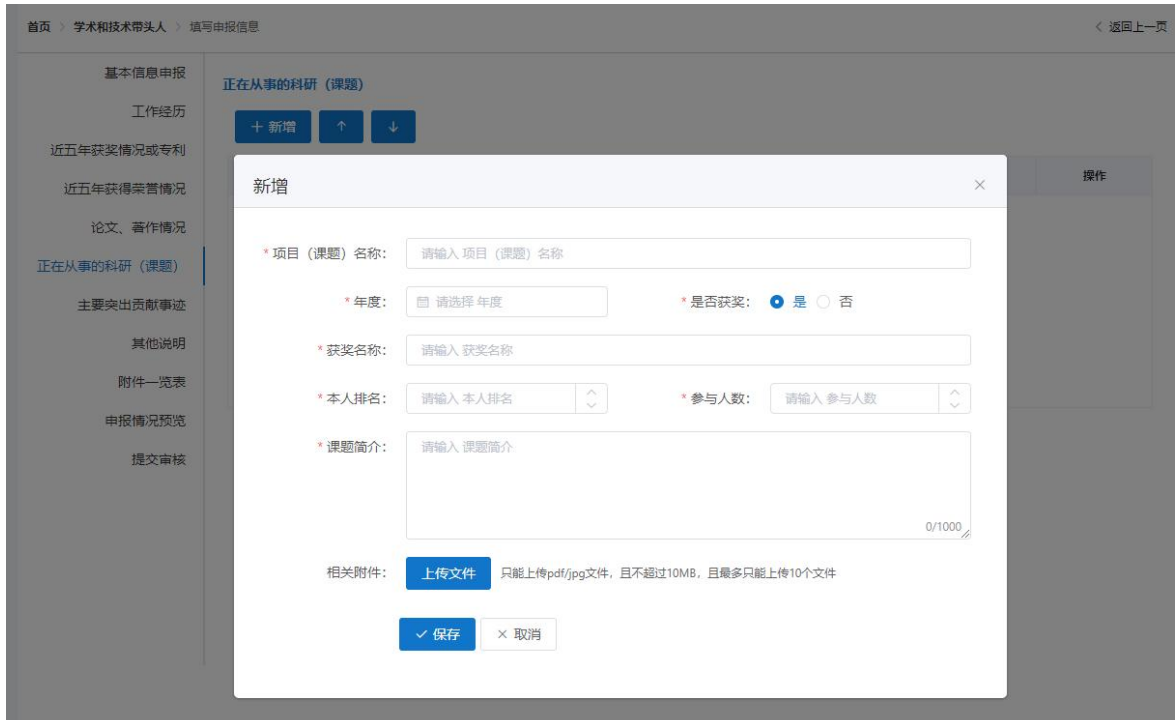

图 2-16

#### (7)主要突出贡献事迹

▶ 录入申报人员的主要突出贡献事迹(不得超过 800 字),点击"保存"即可。 如图 2-17 所示:

专业技术人员测试系统(仅测试使用) 技术支持咨询电话: 0551-63687880 0551-65329082

▲您好,测试人员104 日 退出

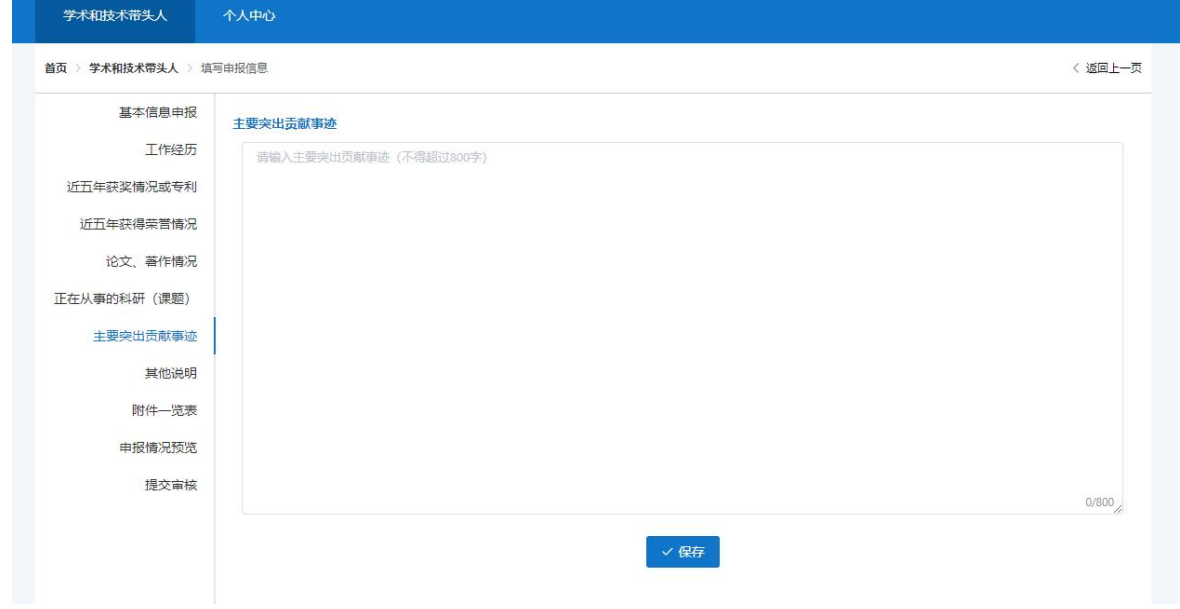

图 2-17

#### (8)其他说明

填写申报人员其他情况说明(不得超过 500 字),点击"保存"即可。

如图 2-18 所示:

#### 专业技术人员测试系统(仅测试使用) 技术支持咨询电话: 0551-63687880 0551-65329082 ▲ 您好, 测试人员104 0 退出

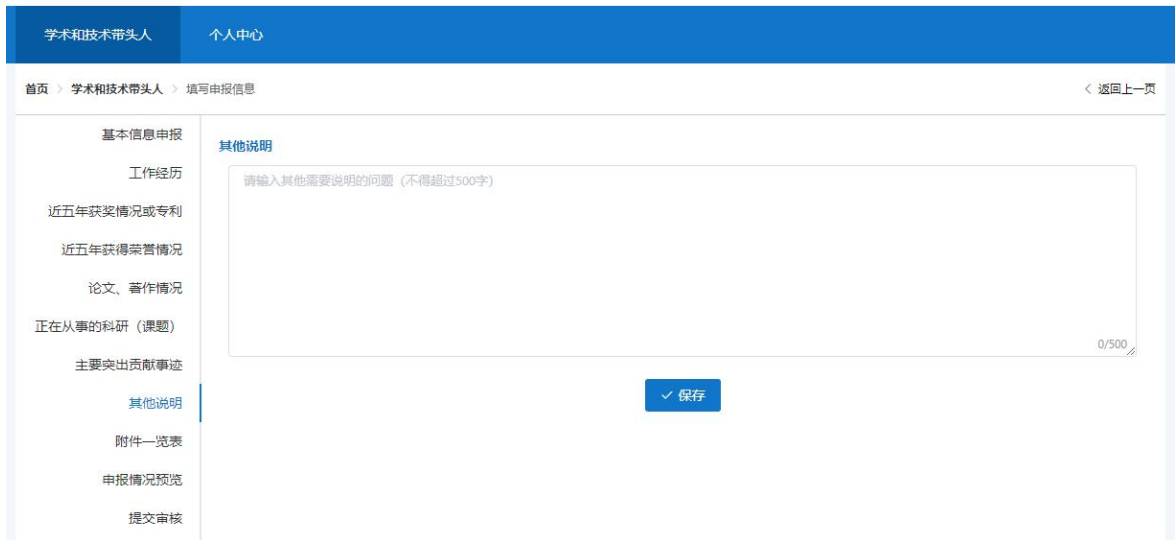

图 2-18

### (9)附件一览表

 该页面可以查看所有已上传的附件相关情况。点击"查看附件",可以查看附件 原图,点击图片可以放大或缩小查看情况。

如图 2-19、图 2-20 所示:

| 学术和技术带头人                          | 个人中心    |                                                                                                    |      |  |  |  |  |
|-----------------------------------|---------|----------------------------------------------------------------------------------------------------|------|--|--|--|--|
| 首页 > 学术和技术带头人 > 填写申报信息<br>〈 返回上一页 |         |                                                                                                    |      |  |  |  |  |
| 基本信息申报<br>工作经历                    | 附件一览表   |                                                                                                    |      |  |  |  |  |
| 近五年获奖情况或专利                        | 附件名称    | 附件明细                                                                                                    | 操作   |  |  |  |  |
| 近五年获得荣誉情况                         | 证件照     | 1644995294(1).jpg                                                                                               | 查看附件 |  |  |  |  |
| 论文、著作情况<br>正在从事的科研(课题)            | 身份证     | 职称申报01 - 身份证件反面.jpg<br>职称申报01 - 身份证件正面.jpg                                                                      | 查看附件 |  |  |  |  |
| 主要突出贡献事迹                          | 毕业证书    | 职称申报04 - 本科毕业证书.jpg                                                                                             | 音看附件 |  |  |  |  |
| 其他说明                              | 学位证书    | 职称申报04 - 本科毕业证书.jpg                                                                                             | 查看附件 |  |  |  |  |
| 附件一览表                             | 其他附件    |                                                                                                    |      |  |  |  |  |
| 申报情况预览                            | 职称/技能证书 | 乡村支教证明.jpg                                                                                                    | 音看附件 |  |  |  |  |
| 提交审核                              | 承诺书     | 职称申报01 - 专业技术资格诚信承诺书.jpg                                                                                        | 音看附件 |  |  |  |  |
|                                   | 获奖情况    | 职称申报06 - 业绩成果证明05.jpg<br>职称申报07 - 获得荣誉01.jpg                                                                    | 音看附件 |  |  |  |  |
|                                   | 获得荣誉情况  | 职称申报07 - 获得荣誉02.jpg<br>职称申报07 - 获得荣誉03.jpg<br>职称申报07 - 获得荣誉04.jpg<br>职称申报07 - 获得荣誉05.jpg<br>职称申报07 - 获得荣誉06.jpg | 音看附件 |  |  |  |  |
|                                   | 论文、著作情况 | 职称申报08 - 论文总结03.jpg<br>职称申报08 - 论文总结04.jpg<br>职称申报08 - 论文总结05.jpg<br>职称申报08 - 论文总结06.jpg<br>职称申报08 - 论文总结07.jpg | 音看附件 |  |  |  |  |

图 2-19

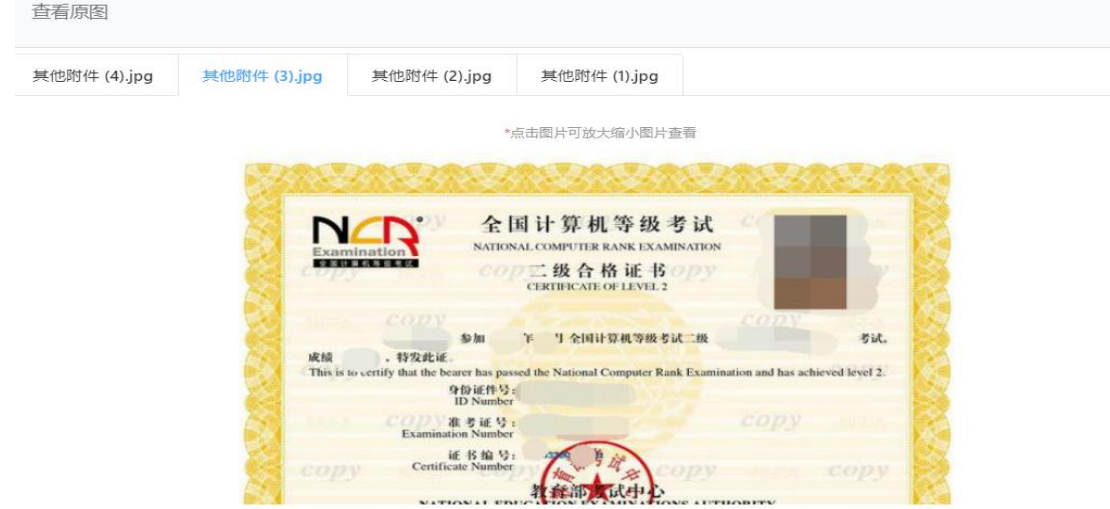

图 2-20

### (10)申报情况预览

 可以预览已填报的所有信息及附件情况,右侧导航栏可以定位到需要查看的项目。 如图 2-21 所示:

| 学术和技术带头人               | 个人中心             |                   |            |                          |                                 |                          |                   |
|------------------------|------------------|-------------------|------------|--------------------------|---------------------------------|--------------------------|-------------------|
| 首页 > 学术和技术带头人 > 填写申报信息 |                  |                   |            |                          |                                 |                          | 〈 返回上一页           |
| 基本信息申报                 |                  |                   |            |                          |                                 |                          |                   |
| 工作经历                   |                  |                   |            |                          | 2031年度安徽省学术技术带头人 (后备人选) 申报情况登记表 |                          |                   |
| 近五年获奖情况或专利             | 基本信息             |                   |            |                          |                                 |                          |                   |
| 近五年获得荣誉情况              |                  |                   |            |                          |                                 |                          |                   |
| 论文、著作情况                | 申报类别:后备人选        |                   | 初评分组: 工程   |                          |                                 |                          | 基本信息              |
| 正在从事的科研 (课题)           |                  | 姓名: 测试人员1648      |            | 身份证号: 310101198303070198 |                                 |                          | 相关附件              |
| 主要突出贡献事迹               | 性别:男             |                   |            | 出生年月: 1983-03-07         |                                 |                          | 工作经历              |
| 其他说明                   | 民族: 汉族           |                   | 出生地:       |                          |                                 |                          | 国家、省部级<br>市厅级获奖情况 |
| 附件一览表                  |                  |                   |            |                          |                                 |                          | 获得荣誉情况            |
| 申报情况预览                 | 政治面貌: 中共党员       |                   | 入选批次: 第16批 |                          |                                 |                          | 论文著作情况            |
| 提交审核                   | 毕业学校: 安农大        |                   |            |                          | 所学专业: 机械工程                      | //                       | 正在从事的科<br>主要突出贡献  |
|                        | 毕业时间: 2005-06-08 |                   | 获得学位: 硕士   |                          | 最高学历:研究生                        |                          | 其他说明              |
|                        | 党政职务:无           |                   |            | 职称/技能: 高级工程师             | 从事专业:机械工程                       |                          | 单位推荐意见            |
|                        |                  |                   |            |                          |                                 | 7                        |                   |
|                        | 工作单位: 希望小学       |                   |            |                          | 所在部门:                           |                          |                   |
|                        | 工作时间: 2006-11-14 |                   | 单位性质:事业单位  |                          | 电子邮箱: 189456325@qq.com          | %                        |                   |
|                        |                  | 手机号码: 13003089996 |            | 固定电话: 0551-56568989      |                                 |                          |                   |
|                        | 通讯地址: 安徽合肥       |                   |            |                          |                                 |                          |                   |
|                        |                  |                   |            |                          |                                 | $\overline{\phantom{a}}$ |                   |
|                        | 相关附件             |                   |            |                          |                                 |                          |                   |
|                        | 身份证复印件           |                   |            |                          |                                 |                          |                   |

图 2-21

#### (11)提交审核

- 所有申报材料录入结束后,点击"开始检测",对申报材料的各项必备条件和正 确性进行检测。
- 当检测结果出现不符合时,不可提交,需补充完整材料信息才可进行提交审核。

如图 2-22、图 2-23 所示:

#### 专业技术人员测试系统 (仅测试使用)

技术支持咨询电话: 0551-63687880 0551-65329082

▲ 您好, 测试人员1648 ● 退出

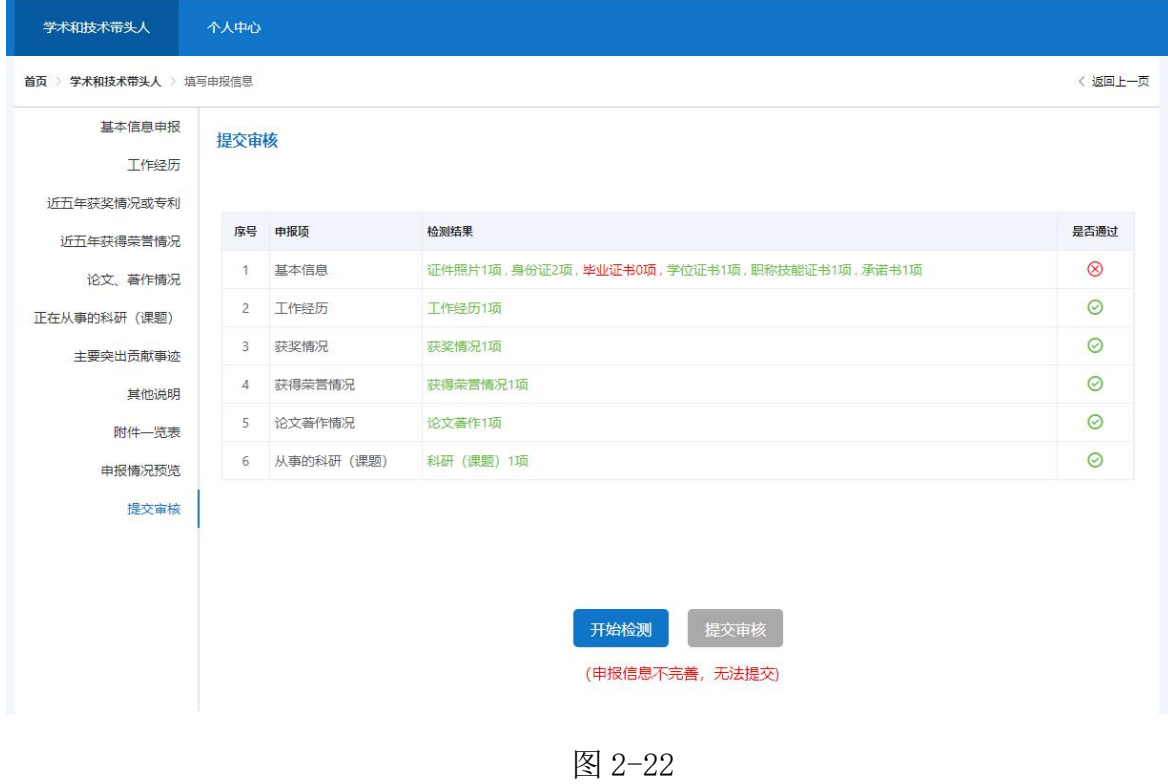

专业技术人员测试系统 (仅测试使用) 技术支持咨询电话: 0551-63687880 0551-65329082 ■ 您好, 测试人员1648 · 退出 学术和技术带头人 个人中心 首页 > 学术和技术带头人 > 填写申报信息 〈 返回上一页 基本信息申报 提交审核 工作经历 近五年获奖情况或专利 序号<br>中报项 是否通过 检测结果 近五年获得劳誉情况  $\odot$ 证件照片1项,身份证2项,毕业证书1项,学位证书1项,职称技能证书1项,承诺书1项 1 基本信息 论文, 著作情况  $\odot$ 工作经历1项 2 工作经历 正在从事的科研 (课题)  $\odot$ 3 获奖情况 获奖情况1项 主要突出贡献事迹  $\odot$ 4 获得荣誉情况 获得荣誉情况1项 其他说明  $\odot$ 5 论文著作情况 论文著作1项 附件一览表 6 从事的科研 (课题) 科研 (课题) 1项  $\odot$ 申报情况预览 提交审核 开始检测 提交审核

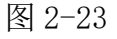

注意: 若申报内容无法一次性录入完成, 则每次录入后可先保存但不提交, 待下次 登录系统时,在学术和技术带头人页面点击"填报"即可继续录入信息(若申报计

#### 划填写错误,可点击"删除",重新申报)。如图 2-24 所示:

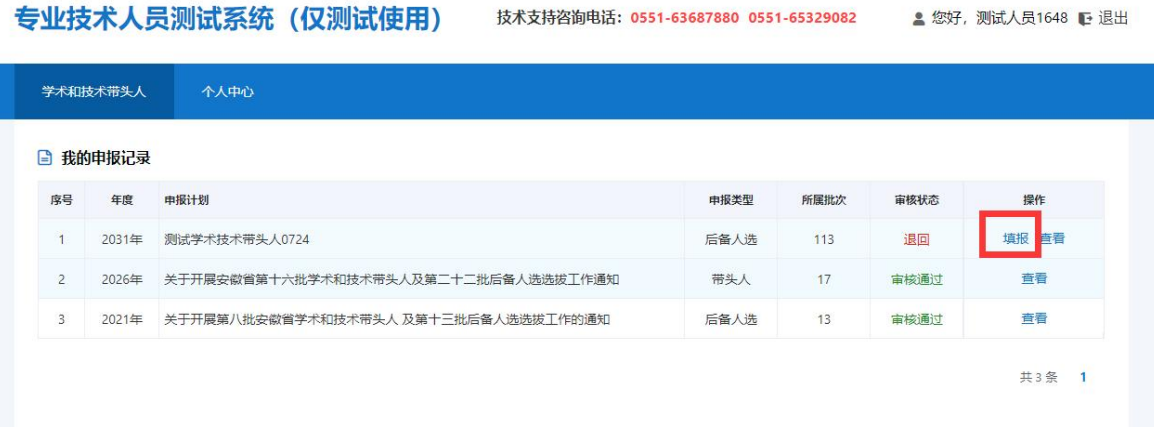

图 2-24

### <span id="page-24-0"></span>三、个人中心

申报人员个人中心页面有个人信息及完善信息两部分内容。如图 3-1 所示:

- 个人信息:显示申报人员姓名、身份证号码、手机号码。
- > 完善信息: 显示性别、出生日期、联系地址、工作单位等信息。点击"完善信息" 按钮可对个人基本信息进行补充完善。如图 3-2 所示:
- > 变更单位: 点击"变更单位"按钮,可以重新绑定工作单位,待单位审核同意后 生效。如图 3-3 所示:

注:首次点击"马上申报"按钮进入填报页面时,个人中心的基本信息将同步到填 报页面,但在填报页面更改的基本信息不会同步到个人中心;已经处于填报状态时, 在个人中心完善的信息也不会同步到填报页面。

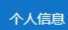

#### 8 个人信息

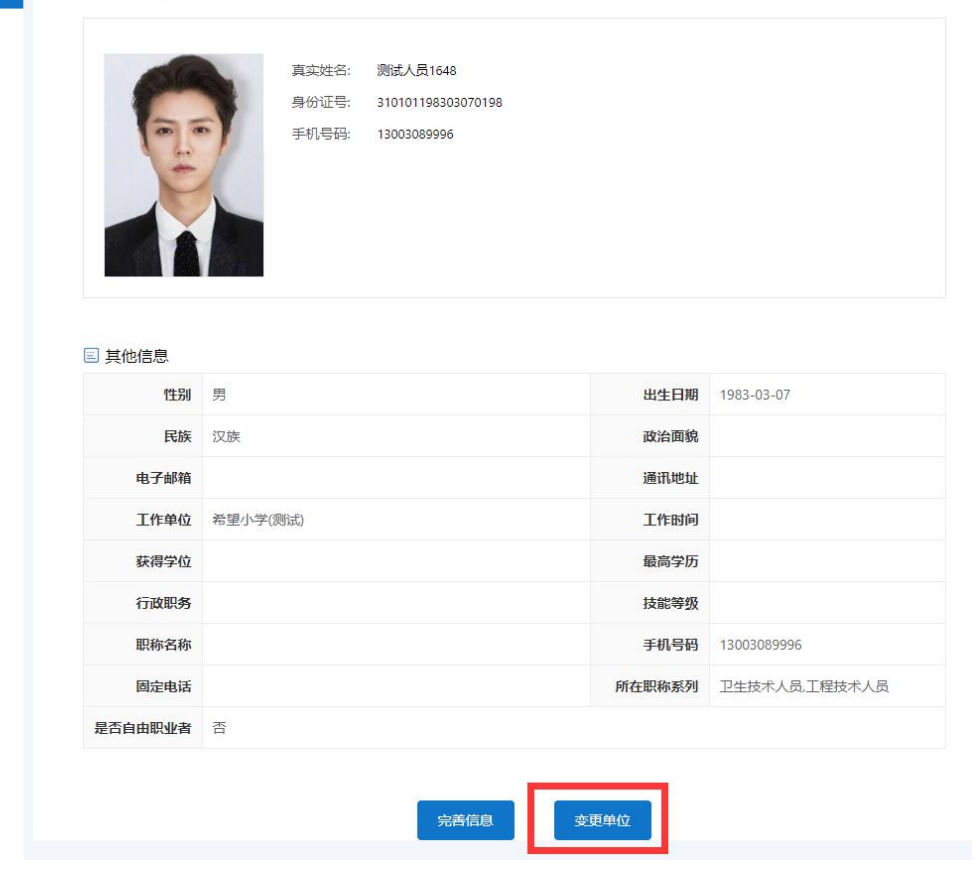

图 3-1

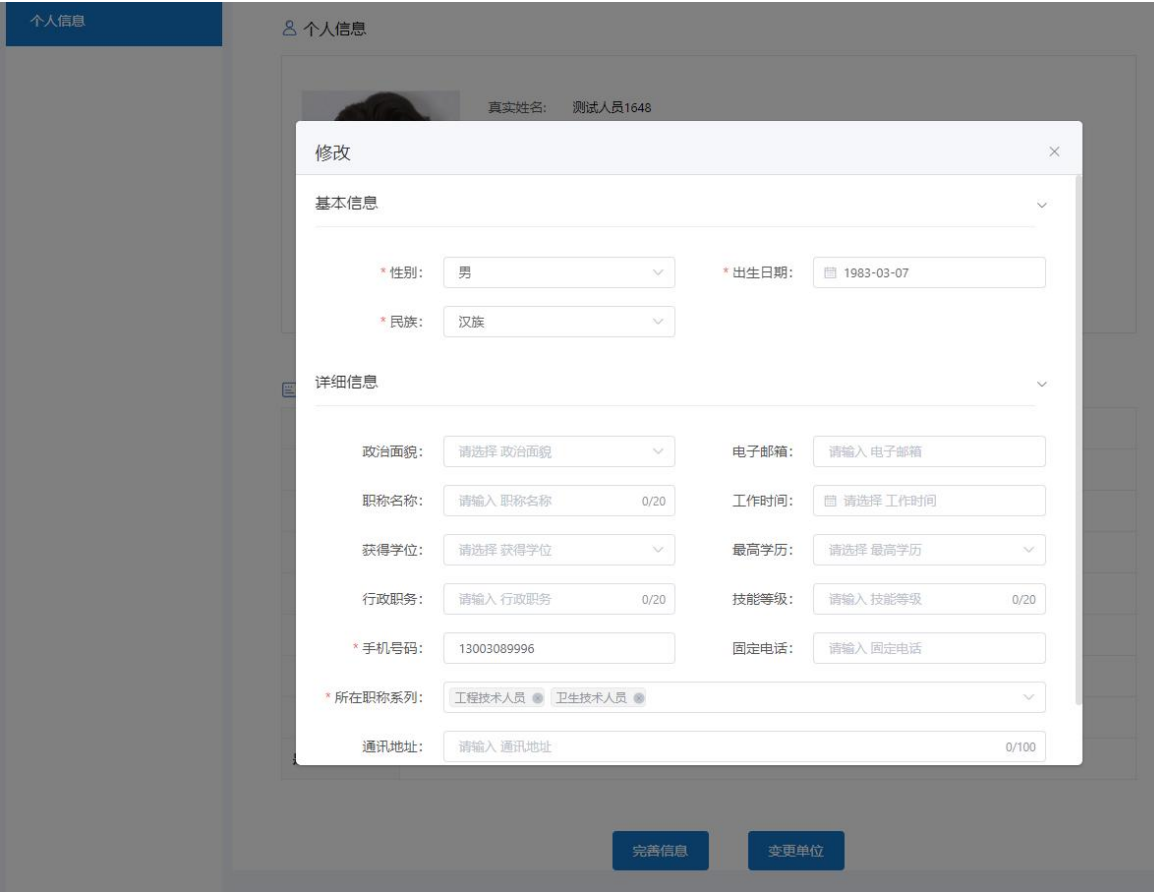

图 3-2

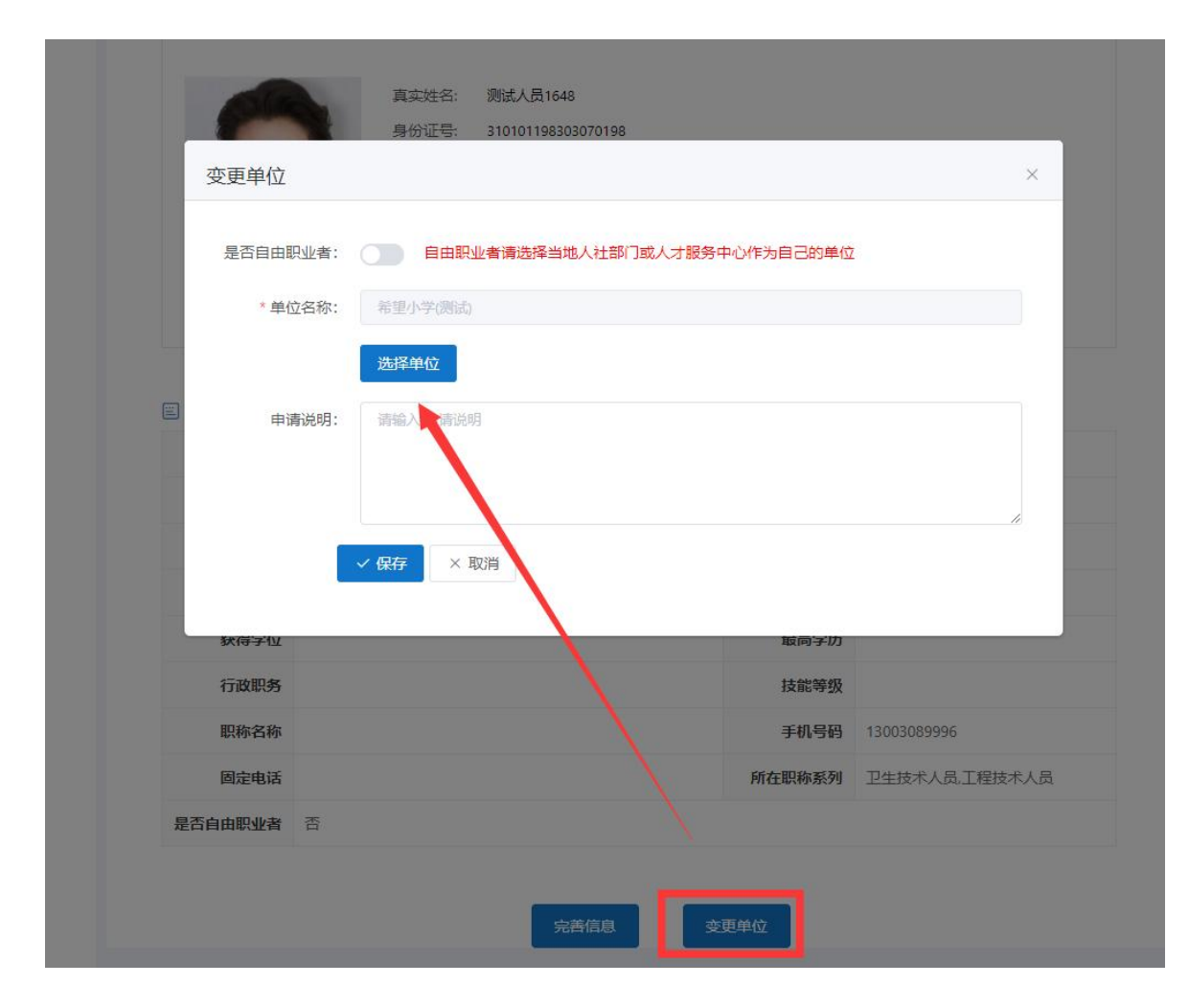

图 3-3